# 

#### **ZenPad 3 8.0(Z581KL)設定ガイド** およびインターネットの接続設定について (2017/9) ZABH1709001

ZenPad 3 8.0(Z581KL)(以下、本機といいます)の初期設定(APN(アクセスポイント) の接続設定を含む)、メールアプリ(BIGLOBEメール)の設定方法について説明いたします。

※ 本ガイドに記載されている画面および操作手順は、Androidのバージョンアップや、ご自身で設定を 変更した場合などにより、実際と異なる場合があります。

セットアップの前に、ACアダプター、USB Type-Cケーブル、製品保証書、ユーザーマニュアル がすべてそろっているか確認してください。

※ 製品保証書と、BIGLOBEが発行している納品書は大切に保管してください。

「 **2** 本機にmicroSIMカードを取り付ける」を参考にmicroSIMカードを取り付けてください。 「 **3** 本機をセットアップする」の際は、microSIMカードを取り付けておく必要があります。

> 途中で「優先データサービスネットワーク」についての画面が表示された 場合は「OK」をタップします。 ( ゚゚ **とント**

# **電源を入れる前に**

**1** 本機の準備をする(バッテリーの充電)

「ユーザーマニュアル」を参考にバッテリーの充電をしてください。

**2** 本機にmicroSIMカードを取り付ける

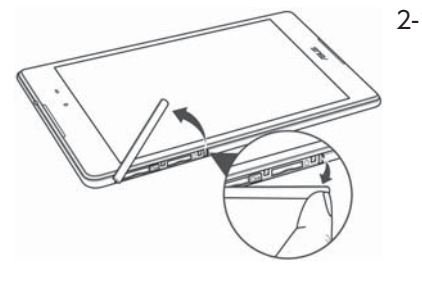

 Googleアカウントの設定画面が表示された場合は「スキップ」をタップし、 続けて「スキップ」をタップします。

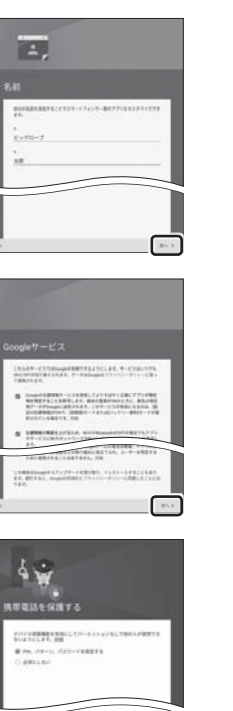

2-1. 本機の左上側面の溝の位置を確認し、カードスロット カバーを開きます。

無理にバックカバーを曲げたり、開いたりしないでください。

**microSIM カード microSD カード** 2-2. microSIMカードを金色の端子が下を向いた状態で microSIMカードスロットに挿入します。 切り欠きの向きにご注意ください。 メモリーカード(microSDカード)をご利用になる場合は microSDカードスロットに取り付けます。

2-3. カードスロットのカバーを元に戻します。

# **3** 本機をセットアップする

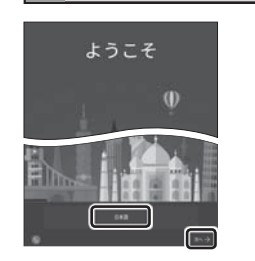

3-1. 本機の電源をONにして「日本語」を選択し、「次へ」をタップし ます。

3-2. 「モバイルネットワークとWi-Fi」を選択し、「次へ」をタップします。

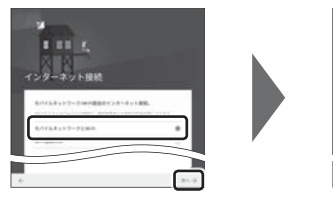

ここでは「次へ」をタップし、Wi-Fiの設定はスキッ プします。後から設定することができます。

3-3. 「約款」をすべて確認して「次へ」をタップし、「同意する」をタップ します。

次に日付と時刻の設定画面が表示される場合があります。

 「端末が増えた場合」の設定が表示された場合は、必要に応じて設定してく ださい。

ここをタップすると入 力する文字種を切り替 - ^-- ^-- ^-- ^-- ^-- ^-- ^-- ^-<br>- えることができます。 タップするごとにひら がな、英字、数字に切り 替わります。 プすると入替<br>種を切り替<br>できます。<br>ごとにひり<br>数字に切り

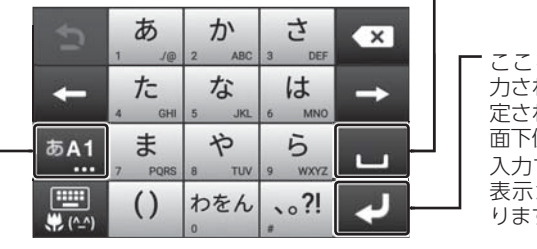

- 3-4. 本機に自分の名前を登録する場合、姓の欄に「姓」を、名の欄に「名」 を入力し、「次へ」をタップします。
- 3-5. 「Googleサービス」の内容を確認し、必要に応じてチェックを入 れて「次へ」をタップします。

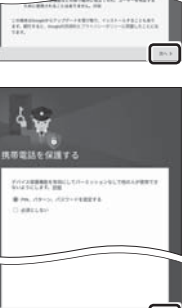

3-6. 本機の保護設定を行います。 「次へ」をタップし、適切な保護設定を行ってください。

3-7. 必要に応じて各内容を設定し、「次へ」をタップします。 ASUS アカウントを作成するとASUS が提供するサービスと保証がご利 用いただけます。ご希望の場合、設定してください。

 「ネットワーク接続なし」の画面が表示された場合は「キャンセル」をタッ プし、「 **4** APN(アクセスポイント)の設定をする」の完了後に設定してく ださい。

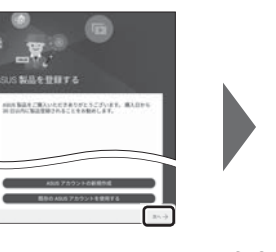

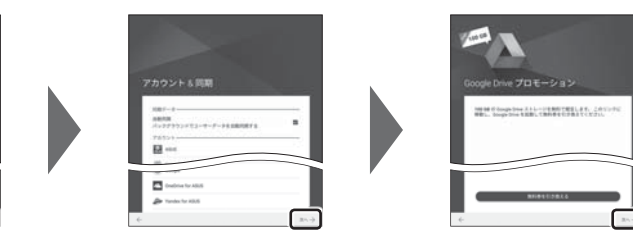

3-8. 「セットアップ完了」と表示されたら「完了」をタップします。ホー ム画面が表示されるとセットアップは完了です。

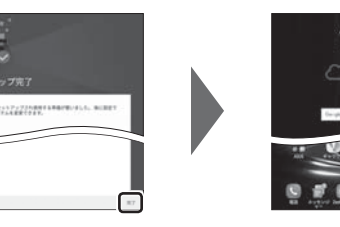

お気に入りアプリのインストールについての画面 が表示された場合は、ご希望に応じて設定してくだ さい。「スキップ」「OK」をタップするとスキップで きます。

# **4** APN(アクセスポイント)の設定をする

 $\Box$ 

FOMA・LTEサービスエリアの、電波状態が安定している場所でインターネットの接続設定を行っ てください。エリアについては、以下のNTTドコモのサービスエリアをご確認ください。 (https://www.nttdocomo.co.jp/support/area/)

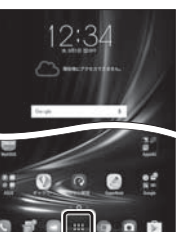

4-1. ホーム画面下部の == をタップします。

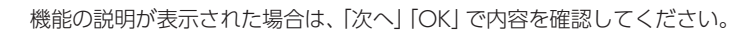

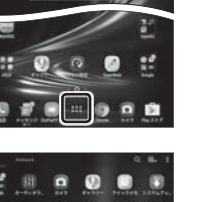

 $\bullet$ 

4-2. アプリの一覧から「設定」をタップします。

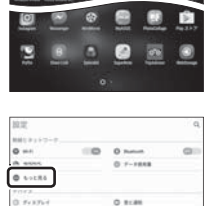

スネットワーク

アクセスポイント名

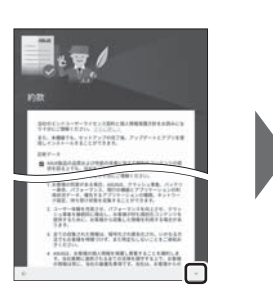

# "吕 688日、お客様が続い換算を受賞し発言することを確認しま<br>7. おもば見ご 連続されるまでの言葉を受すするとす。おもは<br>8年後継承でについて、お客様が関わない場合、第2番に対  $\begin{array}{l} \mbox{argmax} \; \{ 02 > 4498 > 3998 > 107 \} \\ \mbox{min} \; \{ 1071187 > 19998 \} \end{array}$ ANIA, ARRAZMAZARENDAK, IKU<br>UTA, ANIAR (RESERVA (RECOT)

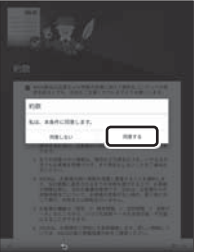

#### 4-4. 「モバイルネットワーク」をタップします。

## 4-5. 「アクセスポイント名」をタップします。

microSIMカードが挿入されていないか、正しく認識されていない可能性 があります。microSIMカードが正しく挿入されているか確認のうえ、再 度お試しください。 また、通信状態が安定しない場合は、通信状態の良い場所でしばらくお待

ちいただき、再度お試しください。

### **「アクセスポイント名」がタップできない場合は**

4-6. APN(アクセスポイント)一覧上で、「BIGLOBE LTE・3G」の右横 が ◉ になっていることを確認します。 なっていない場合は、 の部分をタップします。

しばらくお待ちいただいても画面右上のモバイルネットワークアイコン が のままで、モバイル通信がつながらない場合は、本機を再起動して ください。

# **ヒント**

# **文字入力のしかた** 「スペース/変換」

文字入力中にここをタップすると、入力した文字列を漢 字に変換できます。 文字が確定状態の場合は「スペース」が入力されます。

#### 「文字種切替」

ここをタップすると入 力された文字、文章が確 定され、キーボードが画 面下側にさがります。 入力する箇所によって、 表示が変わる場合があ ります。

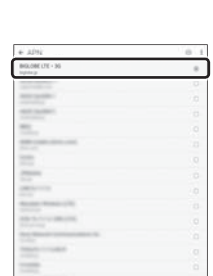

#### **5** Googleアカウントを設定する

#### GoogleアカウントはPlayストアからアプリをインストールするときや、Googleのさまざまな サービスを利用するときに必要です。

5-1. ホーム画面の「Playストア」をタップします。

「パターン/PIN/パスワード」のセキュリティ画面が表示された場合、3-6

で設定したとおり入力します。

5-2. Googleアカウントを追加します。

・ Googleアカウントをすでにお持ちの場合は、メールアドレスを入力し

て「次へ」をタップし、画面のとおり進んでください。

・ Googleアカウントをお持ちでない場合は、「または新しいアカウントを

作成」をタップして5-3へ進んでください。

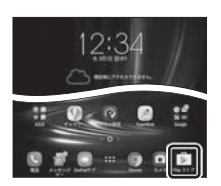

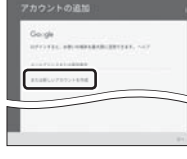

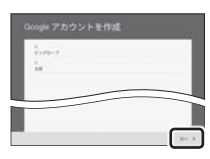

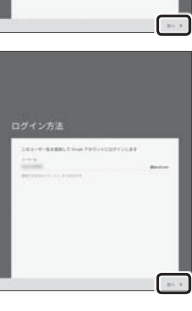

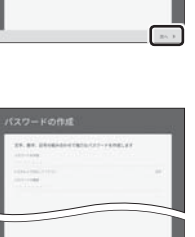

 $\sqrt{25}$ 

5-3. 姓の欄に「姓」を、名の欄に「名」を入力し、「次へ」をタップします。

電話番号の確認画面が表示された場合は、「次へ」「確認」をタップします。

次の画面で生年月日と性別を入力し、「次へ」をタップします。

5-4. 希望するユーザー名を入力し、「次へ」をタップします。

ここで入力したユーザー名は、Googleのメールアカウント(@の左側の

文字列)になります。

**後ヒント** 

「このユーザー名は使用できません」のメッセージが表示されたら、 希望のユーザー名は使えませんので、別のユーザー名を入力して、「次へ」 をタップします。表示された「ユーザー名の候補」から選択すると、確実に

ユーザー名を取得できます。

# 5-5. 上の欄にパスワードを入力し、下の欄に同じパスワードを もう一度入力し、「次へ」をタップします。

 パスワードは8文字以上です。 アルファベットの大文字と小文字を間違えないようご注意ください。 次の画面でパスワードを忘れた場合のために「再設定用の電話番号」を 設定することができます。利用する場合には「次へ」をタップして設定を 完了してください。不要な場合は「スキップ」をタップします。

BIGLOBE会員証には「BIGLOBE メールアドレス」や「BIGLOBEパスワー ド(初期)」「ユーザー ID」など、BIGLOBEメールを利用するために必要な 情報が記載されています。お手元にBIGLOBE会員証を用意してください。

**ZenPad 3 8.0 (Z581KL) 本体の操作、設定、故障についてのお問い合わせ** 

5-6. 「プライバシーポリシーと利用規約」をすべて確認し、「同意する」 をタップします。

> 次の画面で、取得したGoogleアカウントを確認し、「次へ」をタップしま す。

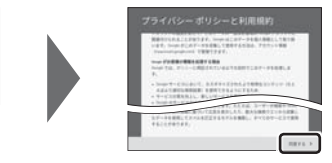

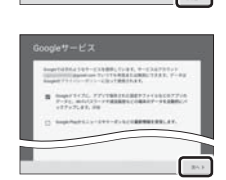

5-7. 「Googleサービス」の内容を確認し、必要に応じてチェックを入 れて「次へ」をタップします。

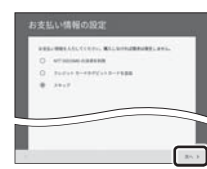

# 5-8. 必要に応じて、「お支払い情報の設定」を行います。

 ここでは「スキップ」を選択し、「次へ」をタップします。 Playストアで有料アプリを購入する場合、お支払い情報の設定が必要 です。後から設定することもできます。

※「NTT DOCOMO」による決済はご利用になれませんのでご注意ください。

5-9. 「ようこそ」と表示された場合は「利用する」をタップします。Play ストアのトップページが表示されるとGoogleアカウントの設定 は完了です。

## **6** メールアプリを設定する

メールアプリにBIGLOBEメールアドレス、パスワードなどを設定することで、自宅、会社、 外出先で手軽に利用できます。

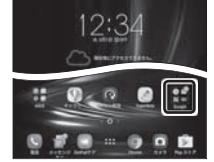

6-1. ホーム画面の「Google」をタップします。

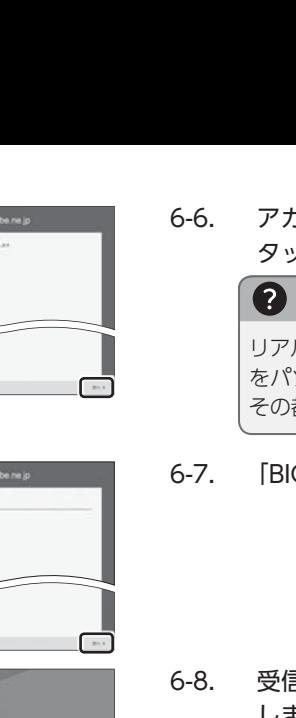

6-2. アプリの一覧から「Gmail」をタップします。

次の画面でGmailの新機能のメッセージが表示されたら「OK」をタップし ます。

「アクセス許可の付与」を求められた場合は「OK」をタップし、続けて「許 可」をタップします。

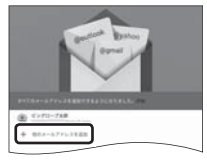

6-3. **5** でGoogleアカウントの設定がされていると、左記の画面が表 示されますので、「他のメールアドレスを追加」をタップします。

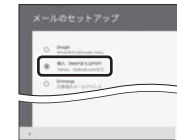

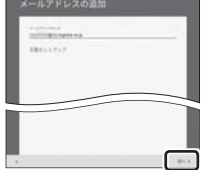

6-4. 「個人(IMAPまたはPOP)」を選択し、「次へ」をタップします。

6-5. 「BIGLOBEメールアドレス」を入力し、「次へ」をタップします。

#### **BIGLOBE会員証について**

6-6. アカウントの種類の選択で「個人用(IMAP)」を選択し、「次へ」を タップします。

#### **2 IMAPとは?**

リアルタイムにメールを受信したり、スマホから送信したBIGLOBEメール をパソコンでも同じように見ることができます。また、初期設定完了後は、 その都度ログイン操作をすることなく利用できます。

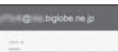

 $\mathbf{E}$ 

M

 $6.0430$ 

- 6-7. 「BIGLOBEパスワード」を入力し、「次へ」をタップします。
- 6-8. 受信サーバーの設定を表のとおり入力・確認し、「次へ」をタップ します。

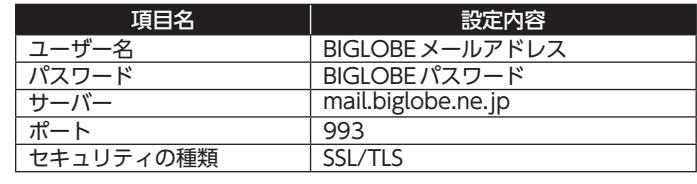

ユーザー名(メールアドレス)、パスワード、サーバー名などの入力に誤り があると、エラーとなり次の手順に進めません。 正しい情報が入力されているか確認し、再入力してください。

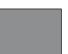

#### **エラーが出て、次の手順に進めない場合は**

#### 6-9. 送信サーバーの設定を表のとおり入力・確認し、「次へ」をタップ します。

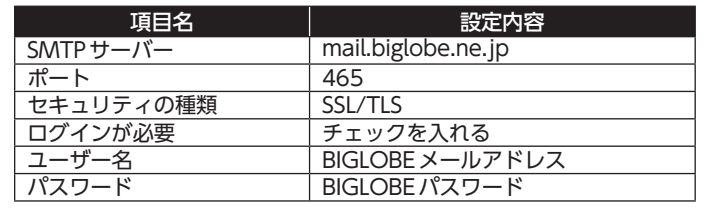

- 6-10. 必要に応じてアカウントのオプション設定を選択し、「次へ」を タップします。
- 6-11. 必要に応じてアカウント表示設定を行い、「次へ」をタップして設 定完了です。

## **しっとく しんしゃ しゅうしょう**

BIGLOBEメールはブラウザでもご利用に なれます。 BIGLOBEトップページ(http://0962.jp/b/) at a second second in the second of the second in the second of the second in the second in the second in the second in the second in the second in the second in the second in the second の ご をタップし、BIGLOBE メールアドレス とBIGLOBEパスワードでログインするだけ でご利用になれます。

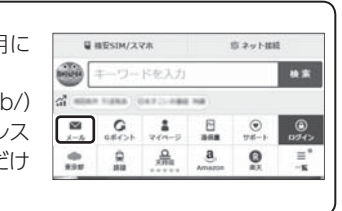

# **7**「BIGLOBE SIMアプリ」をインストールする

「BIGLOBE SIMアプリ」は、BIGLOBEが提供する無料アプリです。お客さま情報の登録・確認の ほか、通信料の確認、利用明細の確認、困ったときの会員サポートなどがご利用になれます。また、 「BIGLOBE SIM」の各種お手続きもこのアプリのメニューから簡単に行えます。 「BIGLOBE SIMサポートガイド」をご確認のうえ、インストールしてください。

ZenPad 3 8.0 (Z581KL) オンラインサポート http://support.biglobe.ne.jp/bsma026/ (または、右記 QR コード)

#### 発行元:ビッグローブ株式会社

〒140-0002 東京都品川区東品川4-12-4 品川シーサイドパークタワー

©BIGLOBE Inc. 2017

#### ご注意

- ・ 本書は2017年9月時点の情報を基にして作成しています。 内容に関しては将来予告なく変更することが あります。
- ・ 本書で取り上げた設定の変更や操作、 それにともなって発生する損失、 逸失利益に関し、 当社の故意または 重大な過失に起因する場合を除いて、当社はいかなる責任も負いかねますので、 あらかじめご了承ください。 ・ 本書の内容の一部または全部を無断転載、複製、改変などを行うことはできません。
- ・ Google、Google ロゴ、Gmail、Gmail ロゴ、Google 検索、Google 検索ロゴ、Google Chrome、 Google Chrome ロゴ、Google+、Google+ ロゴ、Google ウォレット、Google ウォレットロゴ、 Google Play、Google Playロゴ、Androidは、Google Inc.の商標または登録商標です。
- ・ ASUSおよびZenPadはASUSTeK Computer Inc.の登録商標です。
- ・ BIGLOBEは、ビッグローブ株式会社の商標または登録商標です。
- ・ その他、本書に記載されている会社名、商品名は一般に各社の商標または登録商標です。

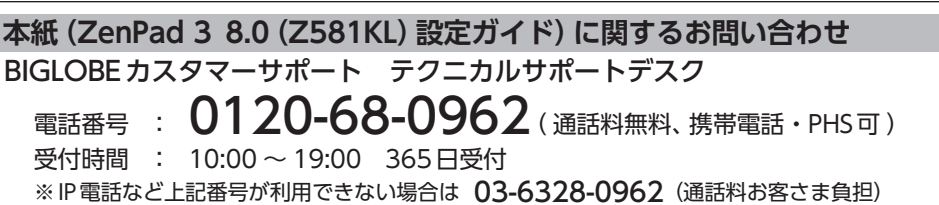

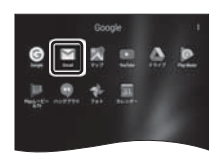

#### ASUS コールセンター

 電話番号 : 0800-123-2787( 通話料無料 ) 受付時間 : 9:00 ~ 19:00 365日受付 ※携帯電話、PHSなどからご利用の場合は 0570-783-886(通話料お客さま負担) ※故障の際は、保証書と納品書が必要です。

 設定方法(APN、メールアプリなど)、よくある質問、各種手続きなどが ご覧いただけます。

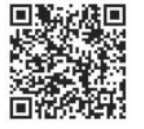

スマートフォンでQRコードを読み取るには、アプリが必要です。